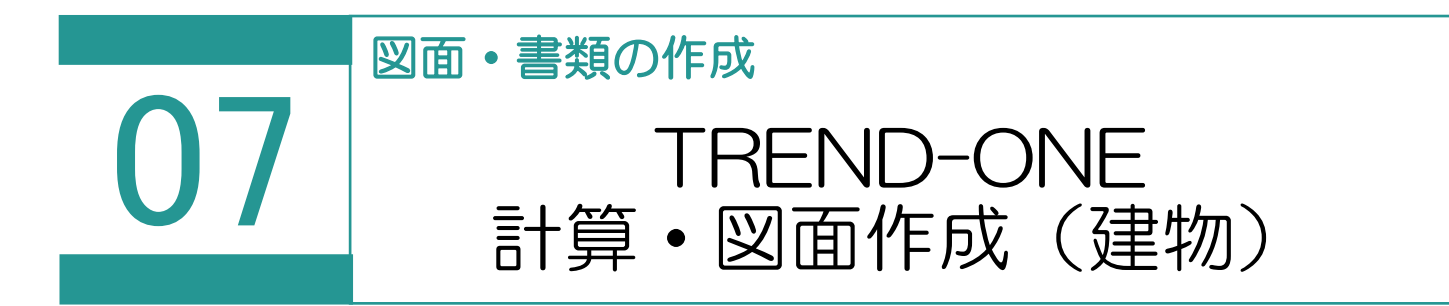

TREND-ONE または Mercury-ONE を利用して、地番データや建物データを相互連携させ ることで実データの作成・管理を行います。

※TREND-ONE (Mercury-ONE)の最新版がインストールされているときに使用できま す。

連携する項目は、以下の通りです。

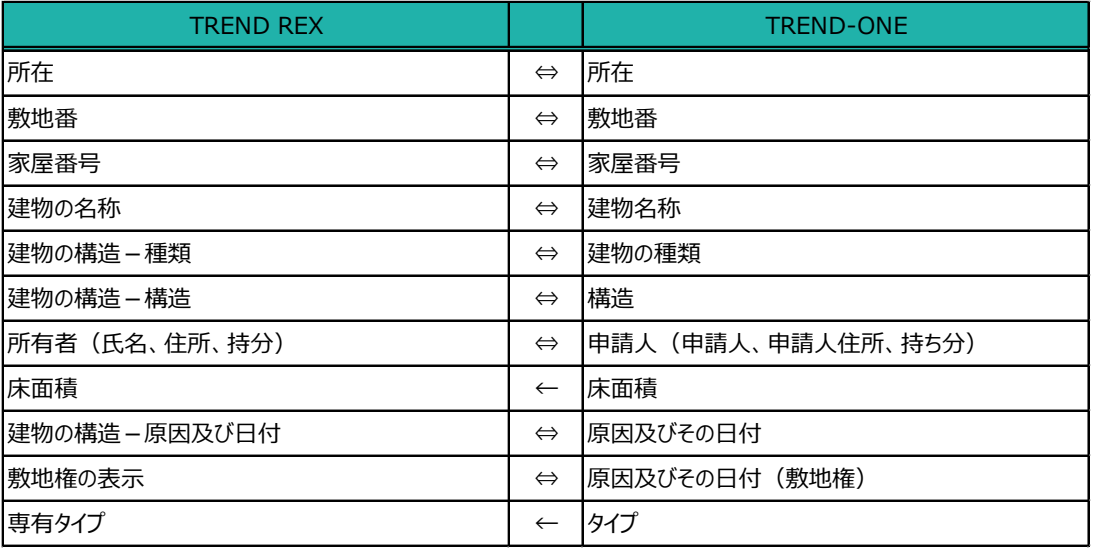

01

TREND-ONE 計算・図面作成

図面・書類の作成 1. [TREND-ONE 計算・図面作成]を選択 し、作成する図面をクリックします。 TREND-ONE 計算·図面作成 公図・空中写真の合成図 ※Mercury-ONE がインストールされている場 現況平面図 ▷ 書面作成 ▶ 合はコマンド名が「Mercurv-ONE 計算・図 建物図面·各階平面図 面作成]になります。 ■ 調査報告書 その他 (計算・図面データ選択) その他 (ファイル取込) 2. 登記申請書 利用する計算・図面は、[設定] - [マスタ ー管理]の[TREND-ONE 計算・図面作 成メニュー]で、事件(「土地」「普通建物」 「区分建物」) 別に変更できます。

2. 新規の現場データ作成の確認のメッ セージが表示されるため、[OK]を クリックします。 ※既存の現場データを選択するとき は、「その他(現場データ取込)] を選択します。

■ TREND-ONE 計算・図面 作成 作業中の受託は、現場データが作成されていない状態です。

新規の現場データを作成します

新規の TREND-ONE 現場データを作成し TREND REX に保持します。 ・以後、作成した現場データを使って、測量計算図化を行います。 ・一つの受託に作成できるのは一つの現場データです。 他の現場データを利用するには、別の受託を作成し現場データを取り込む、 または、「ツール】-「現場データを削除]の後、再度取り込みを行ってください。 ※既存の現場データを利用するには「その他 (現場データ取込) 」を 選択してください。

OK

キャンセル

3. ここでは、TREND-ONE で各階平面図を作 成して右上の「閉じる]をクリックします。

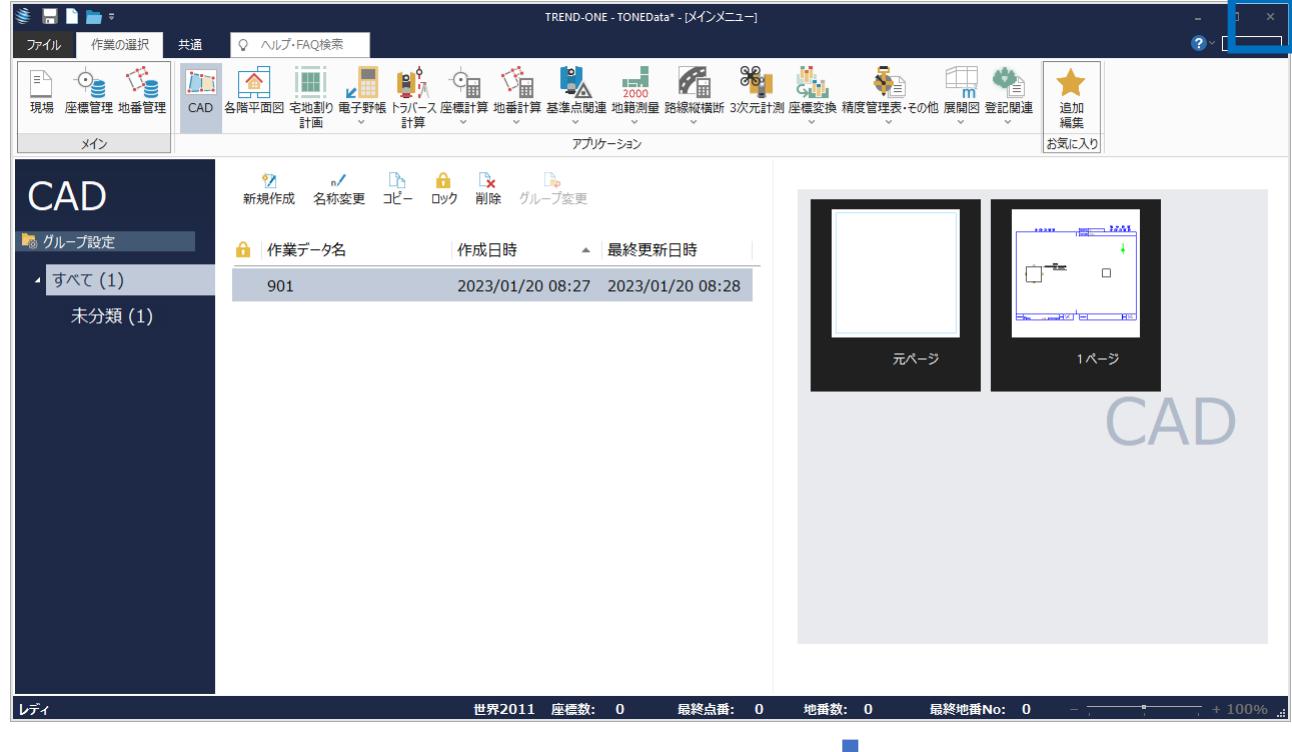

4. 保存確認のメッセージが表示されるため、 [はい] をクリックします。

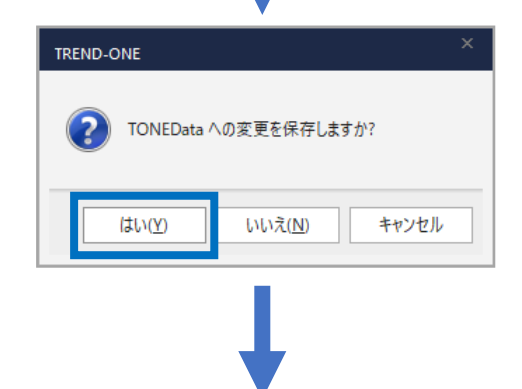

5. 作成した現場データが TREND REX へコピー されます(「更新あり」と表示されます)。 [TREND-ONE 計算・図面作成]をクリック します。

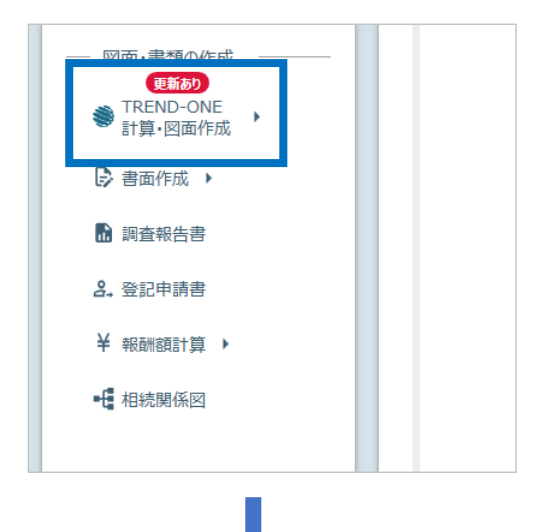

6. 作成データ情報を確認して[OK]をクリック します。

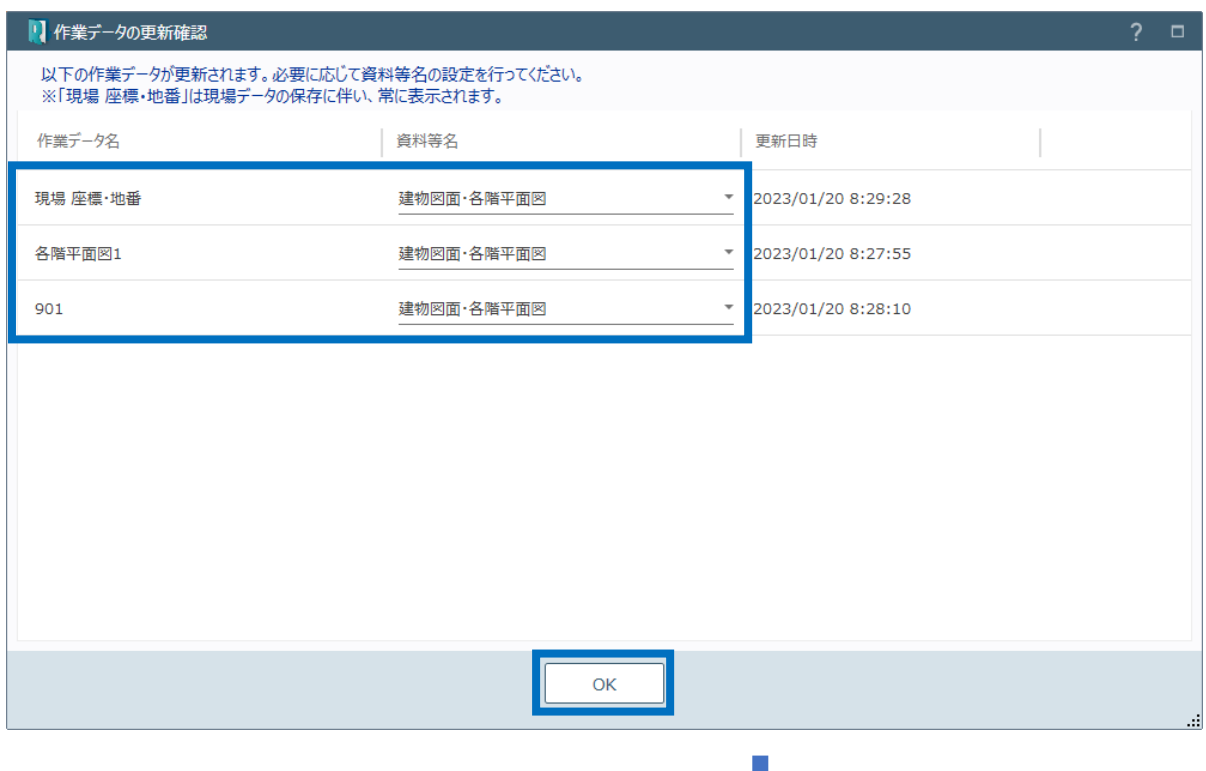

7. 更新・追加されたデータを確認して[OK]を クリックします。

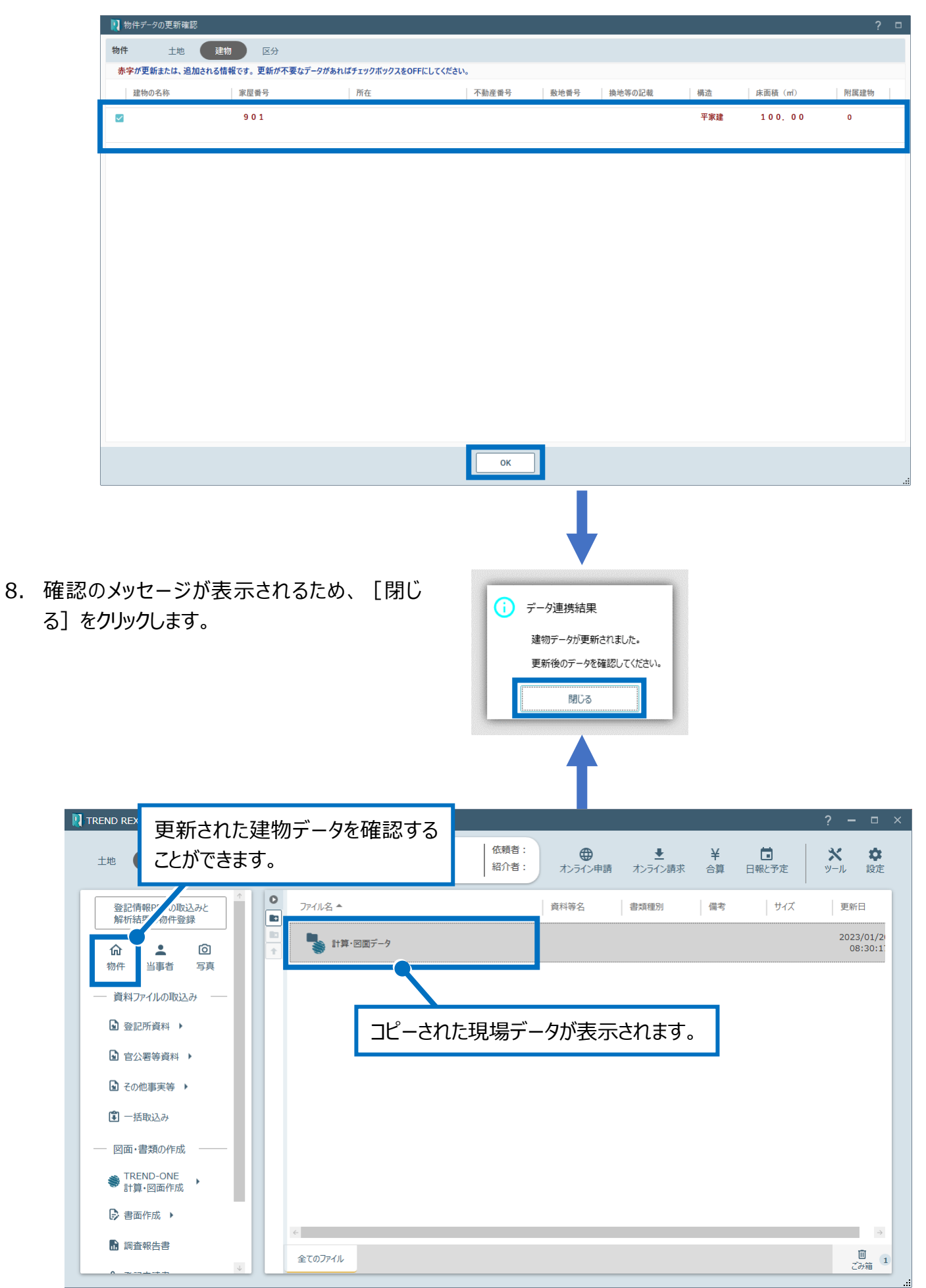

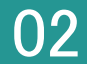

**02 図面データより tiff 図面の作成** 

1. 図面データを右クリックして[図面データより tiff 図面の作成]をクリックします。

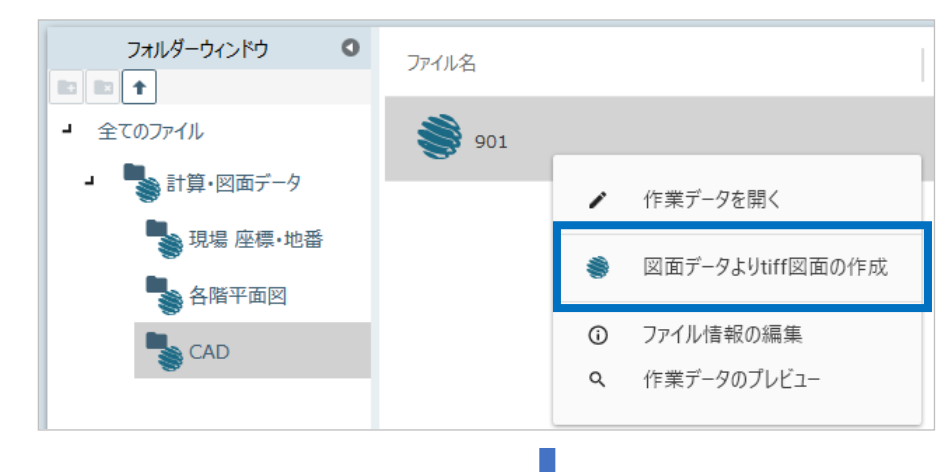

2. tiff 図面を作成するデータを選択して [OK] をクリックします。

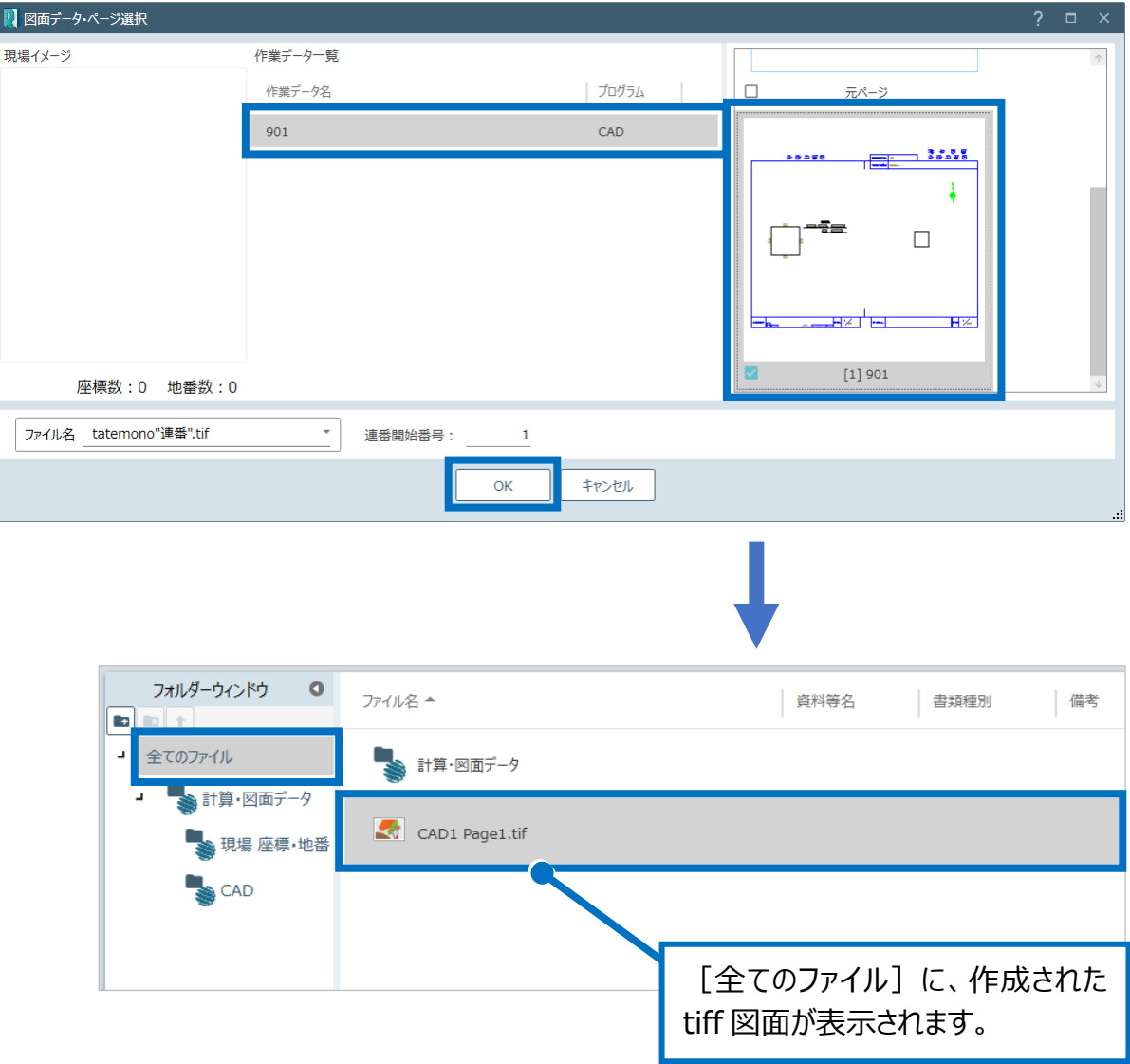